## **Adicionar links (arquivos) nas informações do site EADTec**

## **(Total de 9 Passos)**

Passo 1:

Selecionar o texto onde será inserido o link (vide figura 1).

Passo 2:

Clicar no ícone de inserir link (vide figura 1).

Passo 3:

Ao abrir a tela "Editar Link", pode inserir o endereço no campo URL e em seguida clicar em OK (botão verde, figura 1).

Porém, se for necessário adicionar um arquivo novo, deve-se clicar em "Localizar no Servidor" (vide figura 1).

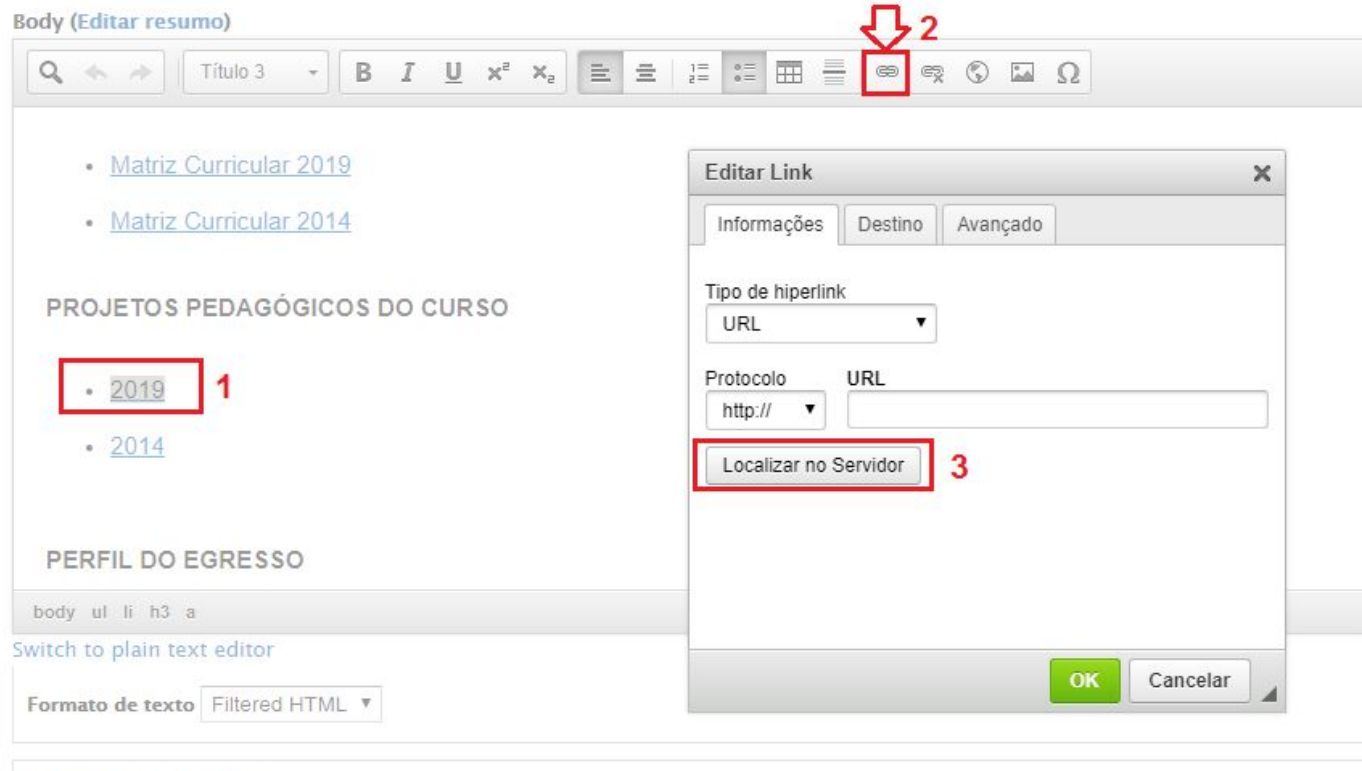

Informações da revisão Sem revisão

Criar nova revisão

Figura 1 - Passos 1 a 3

Passo 4: Clicar no botão "Upload" (vide figura 2).

Passo 5: Clicar no botão "Escolher arquivo" (vide figura 2).

Passo 6: Encontrar o arquivo no computador e em seguida clicar em no botão "Abrir" (vide figura 2).

Passo 7: Clicar no botão "Upload" inferior (como indicado na figura 2 - item 7). Deve aparecer rapidamente uma mensagem informando que o arquivo foi enviado corretamente.

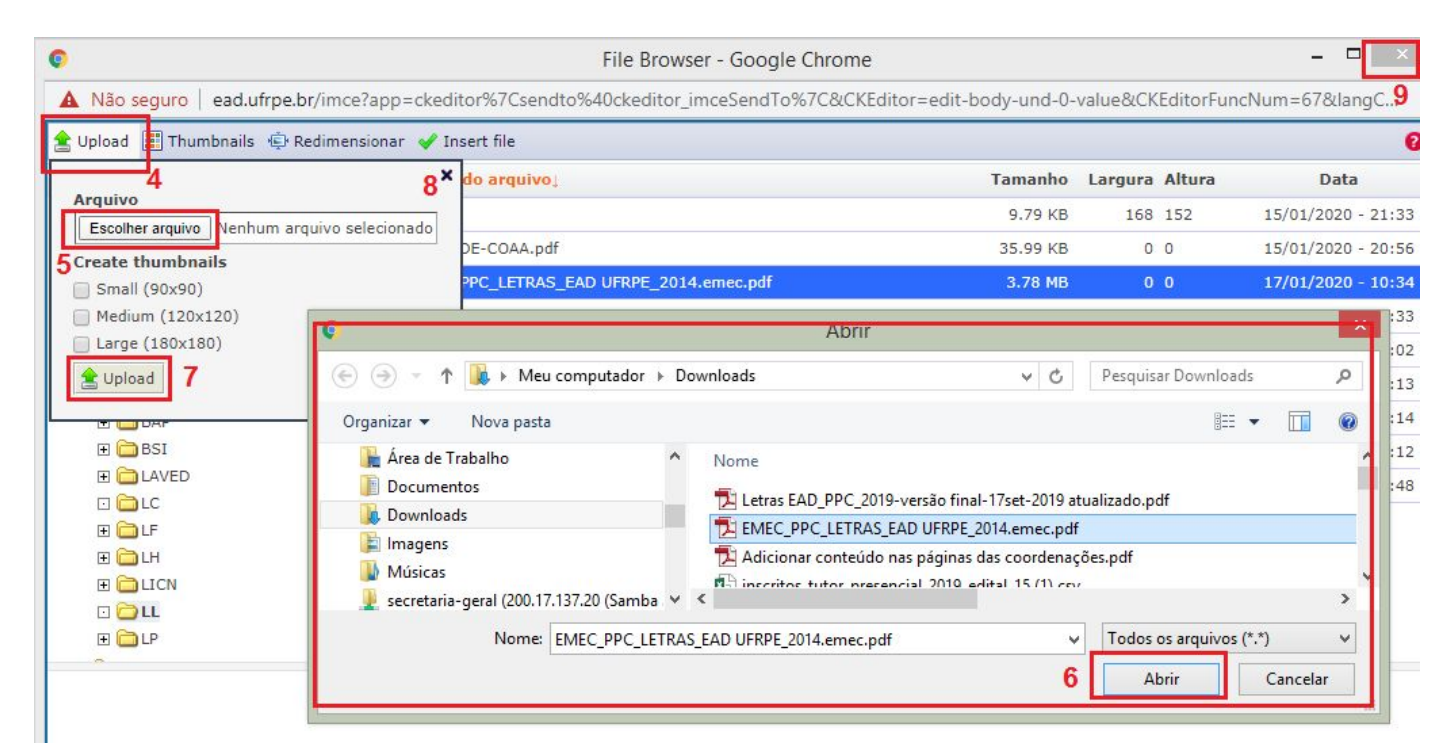

Figura 2 - Passos 4 a 9

## Passo 8: Selecionar o arquivo do upload e clicar em "Inserir arquivo" (Figura 3).

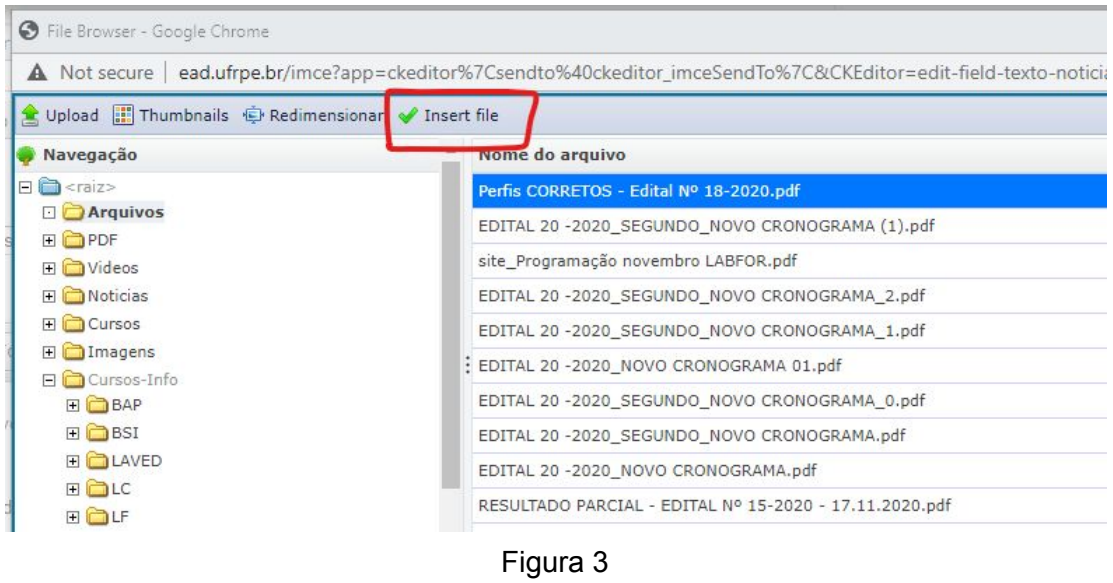

Passo 9: Após o passo 8, vai voltar para a tela de edição e se estiver tudo certo, pressionar OK:

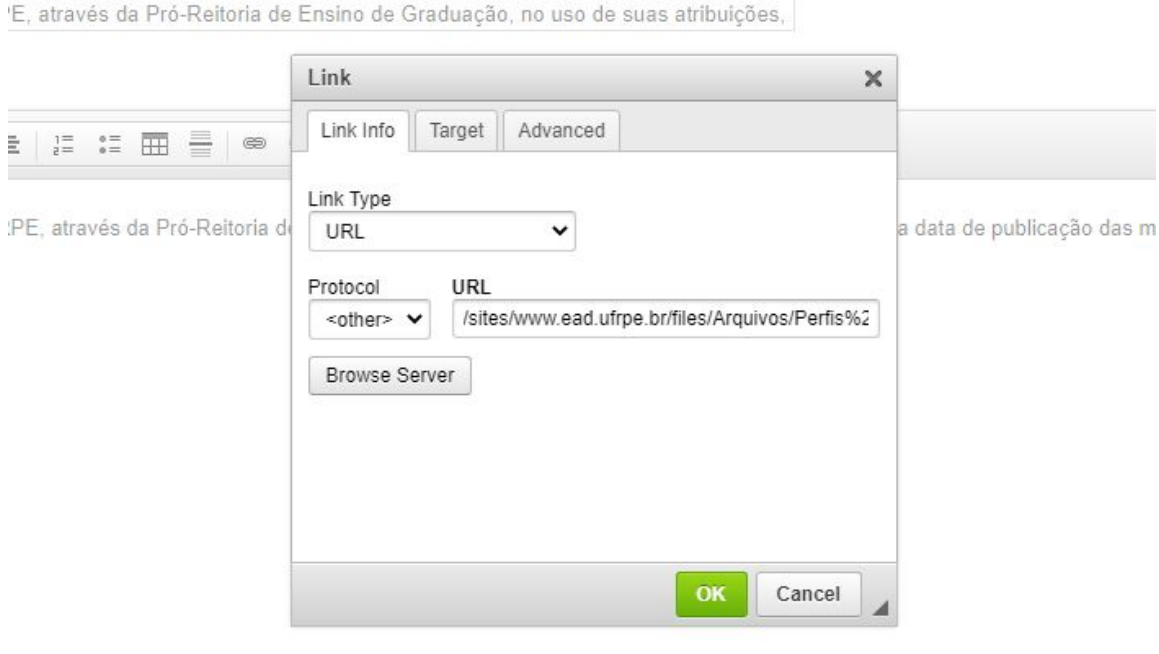

Figura 4